# **Contents**

| Get Started                                 | 2  |
|---------------------------------------------|----|
| Install SIM Card                            | 2  |
| Insert Micro SD card                        | 2  |
| Charge Mobile Phone                         | 3  |
| PC-Phone File Transfer                      | 4  |
| Keys and Parts                              | 5  |
| Fingerprint                                 | 7  |
| Lock and Unlock the Screen                  | 9  |
| Notification Panel                          | 10 |
| Arranging and Rearranging Widgets and Icons | 11 |
| Adding Folders on your Screen               | 12 |
| Adjusting Brightness                        | 13 |
| Changing your Wallpaper                     | 14 |
| Make a Call                                 | 15 |
| Call Log                                    | 16 |
| Reject a Call by Sending a Busy Message     | 17 |
| Add a Contact                               | 17 |
| Messaging                                   | 18 |
| Receiving a New Message                     |    |
| Editing SMS and MMS                         | 18 |
| Message conversations                       | 18 |
| Browse the Web                              | 19 |
| Enjoy Music                                 | 20 |
| Download Applications From Android Market   | 21 |
| Manage Applications                         | 22 |
| Maintenance & Safety                        | 23 |

# Get Started Install SIM Card

You must insert the SIM card before using the phone.

-> Steps:

1. Switch off the mobile phone.

2. Insert the SIM card correctly in the card slot(s) (See figure below)

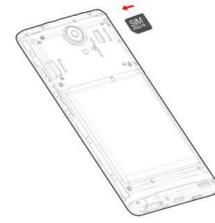

# **Insert Micro SD card**

The phone supports Micro SD card, which is a multimedia memory card used to multiply the memory of the device. Please follow the instructions as above mentioned.

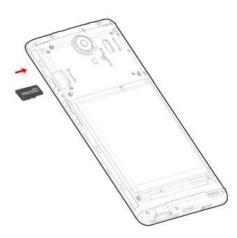

# **Charge Mobile Phone**

Your phone is powered by a rechargeable battery. If your phone comes up a message which notifies you that the battery power is too low, at that moment, please recharge the battery, if the charge is too low, it may shorten the life of the battery.

Connect the charger to a power outlet and the micro USB connector to the phone's USB port. The LED flashlight on the top of the phone is red. Once the phone has finished charging, the light turns green and you should unplug the charger.

# **PC-Phone File Transfer**

Once the mobile phone is connected to a PC with USB, the PC will charge the mobile phone automatically. In such case, *Connected as an installer* will appear on your screen.

1. Drag the notification panel down and tap Use USB for File transfers.

2. Select File transfers.

3. The device is recognized as a Removable Disk by the computer. Open the folder and transfer or copy files from your phone to PC and vice-versa.

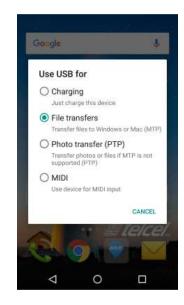

#### **Keys and Parts**

The phone gives you marvelous feelings to experience on Camera, Video recorder, FM radio, Music and Sound recorder. Let you install various APPs, games, and more (supports APK format) by downloading from Android Market.

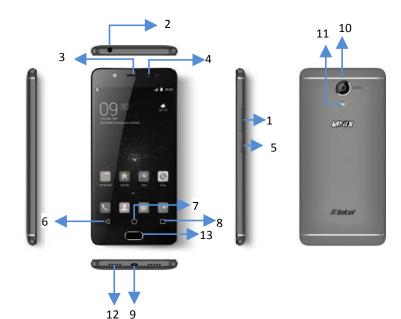

1.Volume To adjust the ringer volume, adjust the Up/Down Key voice volume during a call and adjust media volume. To connect an earphone so you can 2.Headset port listen to music or radio, etc. **3.Receiver** To hear the voice of the other side when calling. Allow you to take pictures while facing 4.Front Camera the screen. **5.**Power Key Switch the phone on or off. Press and hold to open phone options menu. Go back to the previous screen; 6. Return Close the on-screen keypad, a dialog box, an options menu, or the notification panel. Go to home screen; 7.Home Key Press and hold to open a window showing you most recently used applications. 8.Menu Switch to recently used applications. 9. USB jack To connect charger or USB data cable for data exchange. 10.Back For taking photos. **Camera lens 11.Flashlight** To take photos in low-light conditions. To listen to music, and other sounds 12.Speaker offered by your phone. After you set fingerprint, you can use it **13.Fingerprint** to unlock the screen. key

#### Fingerprint

Fingerprint function includes four parts. First, after the screen is locked, users can use a particular fingerprint to unlock the screen. Second, when accessing the encrypted file or application, users can use a specific fingerprint to unlock personal information applications, files and so on. Third, when the phone is in the sleep or locked mode, touch on the fingerprint key more than 2 seconds to quickly open the specified application or make a call. Fourth, in the most part of the interface, user can touch fingerprint key to return to the previous page.

- 1. Enter Settings->Security->Fingerprint to enter fingerprint list and add fingerprint.
- 2. Enter fingerprint as the animation guides.
- 3. Click "Done", you will find fingerprint list. You can add 5 fingerprints.
- 4. After you enter fingerprint successfully, you can name the fingerprint, or you can use the system name.
- 5. In the Fingerprint list menu, you can edit the fingerprint(s).
- 6. Back to main interface of fingerprint, separately set up the Screen lock, Privacy lock, Quick start and Touch.
- Screen lock: Before entering fingerprint, you must set up Pattern, PIN or password, or you can enter Settings >Security>Screen lock, and then set up Pattern, PIN or password. However, you cannot use None and Swipe.
- Privacy lock: When you access to the function in the first time, you should set pattern. And then follow up the guide to set up Privacy fingerprint.
- It contains two sub-functions: App lock and Encrypt box.
- Quick start: This function is bundling with other applications or phone call, and it can be used, only while the screen is locked.
- Touch: Touch slightly on the fingerprint key, back to previous menu; in the sleep mode, press the key

once, to wake up the phone; in unlock mode, press it once to enter home screen, and long press it to open recent application.

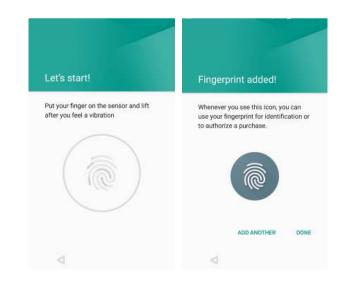

#### Lock and Unlock the Screen

Press power button to enter Sleep mode and meanwhile the screen will be locked; press power button again to wake up and then drag the lock icon to the right to unlock.

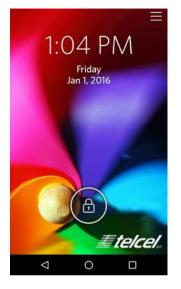

## **Notification Panel**

Notification icons on the status bar report the new arrival of messages, calendar events, alarm set and ongoing settings such as when call forwarding is on or the current call status. You can open the Notifications panel to open the message, reminder, or event notification and see the mobile operator's name. Even you can switch on Data connection, WLAN, Bluetooth, etc.

-> Opening the Notifications panel

Press and hold the status bar, slide your finger downward to open the Notifications panel.

If you have several notifications, you can scroll down the status bar to view more notifications.

-> Closing the Notifications panel

Do one operation of the following:

1. Press and hold the bottom bar of the Notifications panel, then slide your finger up the screen.

2. Press BACK or Home directly.

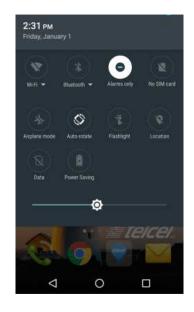

# Arranging and Rearranging Widgets and Icons

Rearrange the widgets and icons on your Home screen to give room for adding more items to the Home screen.

-> Press and hold the widget or icon you are desired to move.

The phone vibrates and you'll see this icon App info on the screen. Don't release your finger.

-> Drag the widget or icon to a new location on the screen. Pause at the left or right edge of the screen to drag the widget or icon onto another Home screen panel.

-> When the widget or icon is where you are desired to put it, release your finger. If you've released your finger but a message shows that there's no space to place the widget or icon, drag it right or left again to another Home screen panel.

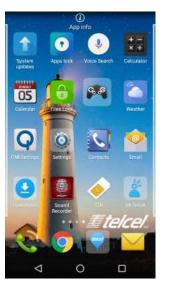

# **Adding Folders on your Screen**

Use folders to group related applications and other shortcuts to keep your Home screen tidy and organized.

-> Adding folder on your screen

Press and hold an application icon or a widget that you want to move. The phone then vibrates. Don't release your finger. Drag the application icon or widget and drop it on top of another application icon or widget. Then, simply tap the folder to open it so you can access the applications and widgets inside the folder.

-> Renaming a folder

Tap the folder to open it, and enter a new folder name and then tap anywhere on the screen.

-> Deleting folder

Drag out all the applications from the folder, then the folder will be deleted automatically.

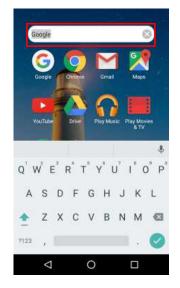

#### **Adjusting Brightness**

Drag the notification panel down and adjust brightness. Or enter Settings->Display-> Brightness level, and adjust the brightness level here (by dragging the brightness slider to the left to decrease or to the right to increase the screen Brightness).

Note: Lower the brightness of the screen to prolong the battery life.

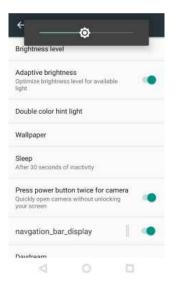

# **Changing your Wallpaper**

Personalizing your Home screen wallpaper with your favorite photo is a quick and easy way to change the feel of your phone and give it a fresh look. Browse the collection of wallpapers included in your phone by default or choose from photos that you have taken with the camera.

-> Press and hold the screen where there is space.

-> The screen will vibrate and an optional context.

-> Select the wallpaper you want and confirm to set it as wallpaper.

Or you can enter Settings->Display-> Wallpaper, then will show an optional context.

-> Select the wallpaper you want and confirm to set it as wallpaper.

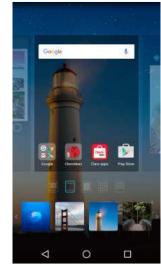

# Make a Call

On the start screen choose and enter a complete phone number to make a call.

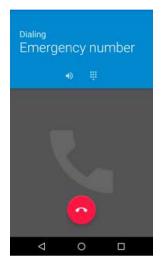

# Call Log

Enter Phone interface, then slide your screen right to icon

(S), and then access Call log. In call log options, you can Make calls, add new contact and send message etc.

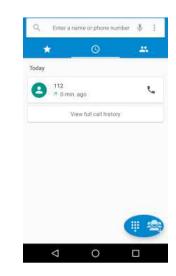

# **Reject a Call by Sending a Busy Message**

While there is an incoming call, you are inconvenient to accept the call, and then you can send a busy message for rejecting the call.

Drag the circle up to **Line**, some busy messages will show on the screen, short tap any of them to send out.

# Add a Contact

Tap and enter Contacts and then add a contact (see figure below.)

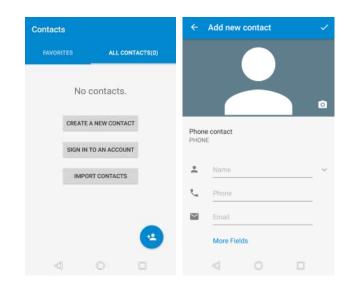

Tap<sup>(2)</sup>to add a new contact to Phone or SIM card.

#### Messaging

Enter Messaging, and then compose new message. You touch a text field where you want to enter text, to open the keyboard.

|      | Ne  |      |      | oge |    |    |      |   |
|------|-----|------|------|-----|----|----|------|---|
|      |     |      |      |     |    |    |      |   |
|      |     |      |      |     |    |    |      |   |
|      |     |      |      |     |    |    |      |   |
| œ.   | Тур | e me | isag | e   |    |    | . 3  | > |
|      |     |      |      |     |    |    |      |   |
| q' v | v e | ,    |      | Ċ   | y* | u' | i" ( | 2 |
| а    | s   | d    | f    | g   | h  | j  | k    |   |
| ÷    | z   | x    | с    | ۷   | b  | n  | m    |   |
| 2123 |     |      |      |     |    |    | ١.   | 1 |
|      |     |      |      |     |    |    |      |   |

## **Receiving a New Message**

When there is a new message comes, a new message icon will appears in the notifications area of the status bar to notify you of a new text or multimedia message.

To open the message, press and hold the status bar, and then slide the status bar down to open the Notifications panel. Or go to Messaging, read the message directly.

# **Editing SMS and MMS**

-> When you are composing a new text message, you can select text for cutting or copying. Touch the text field or portion that contains text. You can select all contexts, copy, cut and paste. The selected text is highlighted in Blue.

-> A multimedia message may contain video, pictures, audio, sideshow, etc. Thus, when you are supposed to edit a MMS, you can just add videos, pictures and more to SMS and change to MMS.

### Message conversations

Text and multimedia messages that are sent to and received from a contact (or a number) are grouped into conversations or message threads in the All messages screen. Threaded SMS or MMS let you see exchanged messages (similar to a chat program) with a contact on the screen.

# **Browse the Web**

Open the browser; click the URL on the screen to search or tap website address.

The browser is fully optimized and comes with advanced features that let you enjoy Internet browsing on your phone. You must have an active data connection or Wi-Fi connection to access the Internet.

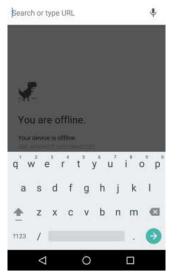

# **Enjoy Music**

When you copy music to your Micro SD card, the Music player searches the device for music files and builds a catalog of your music, based on information about each file that is stored in the file itself.

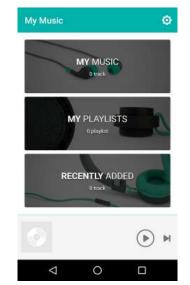

# **Download Applications From Android Market**

Add a Google account

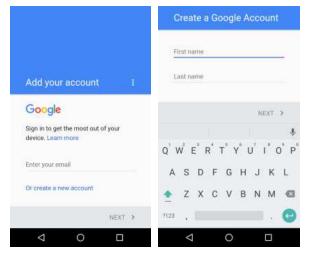

Enter Google Play<sup>TM</sup> store and download apps.

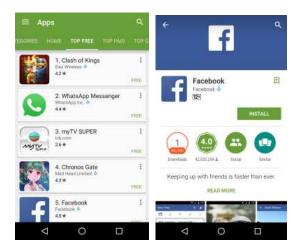

# **Manage Applications**

Enter Setting >Apps, then manage the applications. Tap any app to view the information of the applications, and you can also force the apps to stop or uninstall the apps.

To install Apps, you need switch on "Unknown sources" in Security settings.

| ÷ | Apps 🌣                  | t ፤ ← App info                              |
|---|-------------------------|---------------------------------------------|
| 0 | Apps lock<br>376 KB     | Chrome<br>version 49.0.2623.91              |
| = | Calculator<br>0.00 B    | DISABLE FORCE STOP                          |
| 7 | Calendar<br>72.00 KB    | Storage<br>1.51 MB used in Internal storage |
| • | Camera<br>0.00 B        | Data usage<br>9.80 KB used since Jan 1      |
| 9 | Chrome<br>1.51 MB       | Permissions<br>Location                     |
|   | Claro apps<br>52.00 KB  | Notifications<br>Normal                     |
| R | Claro juegos<br>2.59 MB | Open by default<br>No defaults set          |
|   | a o a                   | 2 0 B                                       |

# Maintenance & Safety

# Federal Communication Commission Interference Statement

This device complies with part 15 of the FCC Rules. Operation is subject to the following two conditions: (1) This device may not cause harmful interference, and (2) this device must accept any interference received, including interference that may cause undesired operation.

This device has been tested and found to comply with the limits for a Class B digital device, pursuant to Part 15 of the FCC Rules. These limits are designed to provide reasonable protection against harmful interference in a residential installation. This equipment generates, uses, and can radiate radio frequency energy, and, if not installed and used in accordance with the instructions, may cause harmful interference to radio communications. However, there is no guarantee that interference will not occur in a particular installation If this equipment does cause harmful interference to radio or television reception, which can be determined by turning the equipment off and on, the user is encouraged to try to correct the interference by one or more of the following measures:

- Reorient or relocate the receiving antenna.
- Increase the separation between the equipment and

#### receiver.

- Connect the equipment into an outlet on a circuit different from that to which the receiver is connected.
- Consult the dealer or an experienced radio/TV technician for help.

#### FCC Caution:

- Any Changes or modifications not expressly approved by the party responsible for compliance could void the user's authority to operate the equipment.
- The antenna(s) used for this transmitter must not be co-located or operating in conjunction with any other antenna or transmitter.
- The country code selection is for non-US model only and is not available to all US model. Per FCC regulation, all WiFi product marketed in US must fixed to US operation channels only.

#### **RF Exposure Information (SAR)**

This device meets the government's requirements for exposure to radio waves.

This device is designed and manufactured not to exceed the emission limits for exposure to radio frequency (RF) energy set by the Federal Communications Commission of the U.S. Government.

The exposure standard for wireless device employs a unit of measurement known as the Specific Absorption Rate, or SAR. The SAR limit set by the FCC is 1.6W/kg. \*Tests for SAR are conducted using standard operating positions accepted by the FCC with the device transmitting at its highest certified power level in all tested frequency bands. Although the SAR is determined at the highest certified power level, the actual SAR level of the device while

23

operating can be well below the maximum value. This is because the device is designed to operate at multiple power levels so as to use only the poser required to reach the network. In general, the closer you are to a wireless base station antenna, the lower the power output.

The highest SAR value for the model device as reported to the FCC when tested for use at the ear is 0.49 W/kg and when worn on the body, as described in this user guide, is 1.07 W/kg (Body-worn measurements differ among device models, depending upon available accessories and FCC requirements.)

While there may be differences between the SAR levels of various devices and at various positions, they all meet the government requirement.

The FCC has granted an Equipment Authorization for this model device with all reported SAR levels evaluated as in compliance with the FCC RF exposure guidelines. SAR information on this model device is on file with the FCC and can be found under the Display Grant section of www.fcc.gov/oet/ea/fccid after searching on FCC ID: ZC4L1300.

For body worn operation, this device has been tested and meets the FCC RF exposure guidelines for use with an accessory that contains no metal and be positioned a minimum of 1.0cm from the body. Use of other accessories may not ensure compliance with FCC RF exposure guidelines. If you do not use a body-worn accessory and are not holding the device at the ear, position the handset a minimum of 1.0cm from your body when the device is switched on.